## Internet Explorer のブラウザ拡張の無効化 ※「サードパーティ製のブラウザ拡張を有効にする」のチェックを外すと、それまで Internet Explorer で使用していた機能の一部が作動しなくなります。 電子入札の接続にトラブルが発生している状況で、原因がサードパーティ製のブラ ウザ拡張と判明した場合、電子入札を利用する際のみチェックを外すなど、利用状況 に応じて設定の変更をしてください。

以下の画面は、Internet Explorer7 の画面です。

1 Internet Explorer を起動し、メニューの「ツール」から「インターネットオプション」を選択してクリ ックしてください。

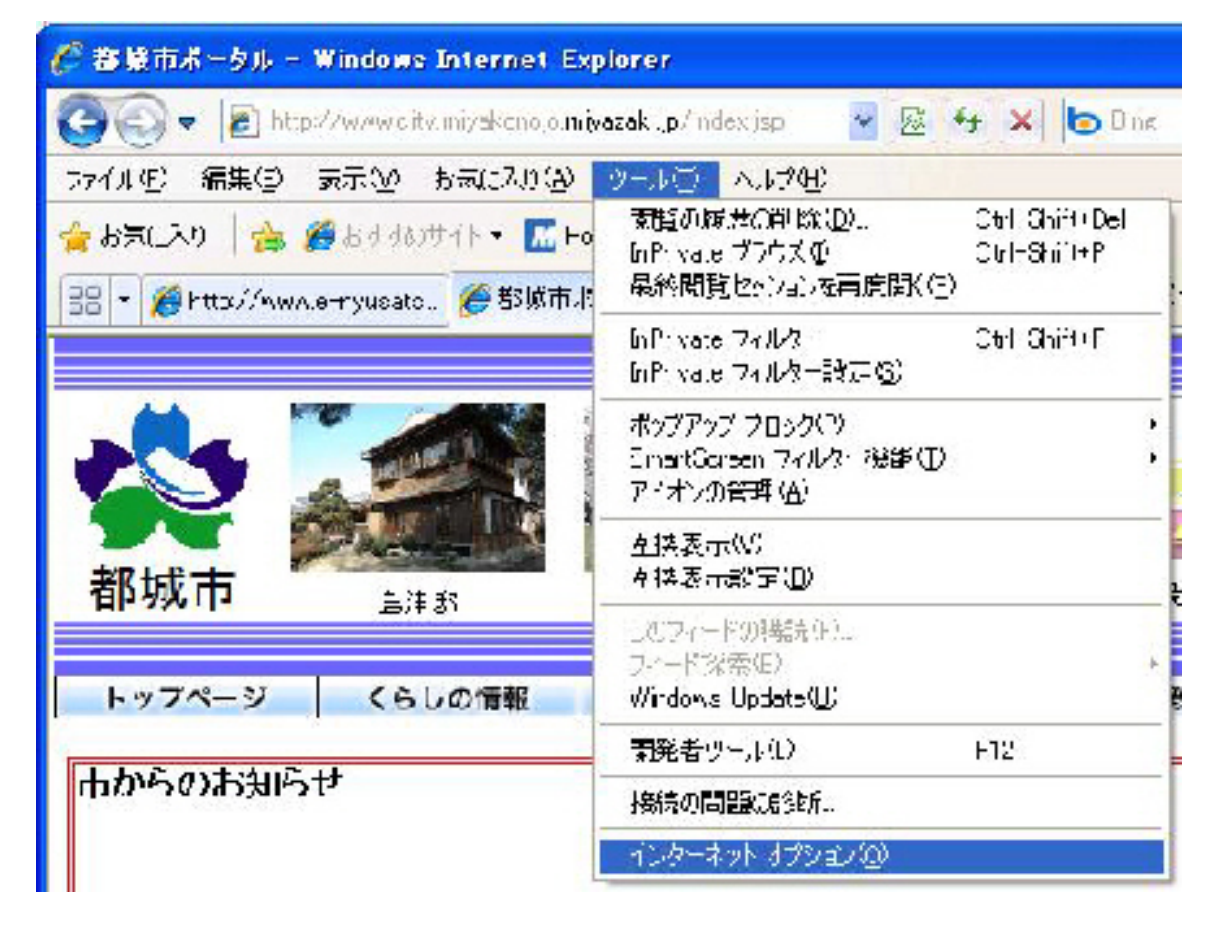

## 2 以下の手順で、ブラウザの拡張機能を無効化します。

- 1)「詳細設定」タブを選択します。
- 2) スクロールバーを下に動かして、「ブラウズ」の項目を表示させます。
- 3)「サードパーティ製のブラウザ拡張を有効にする\*1のチェックを外します。
- 4) 「OK」ボタンを押して、インターネットオプションの画面を閉じてください。

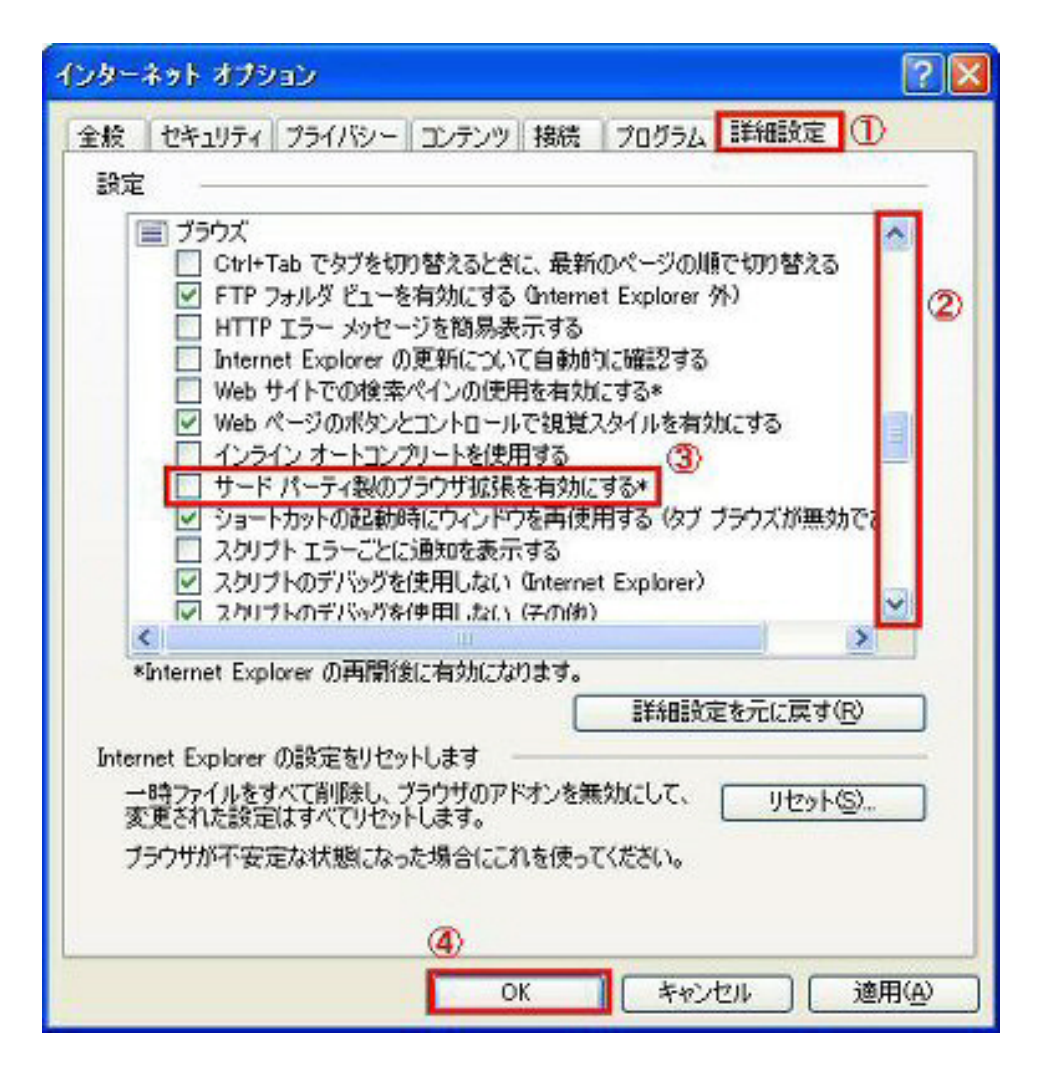

3 Internet Explorer のウィンドウをすべて終了して、再度 Internet Explorer を起動します。

## 4 電子入札システムに接続できるかどうかを確認してください。

○正常に接続できた場合

電子入札システムに接続する場合のみ

「サードパーティ製のブラウザ拡張を有効にする」のチェックを外すなど、利用状況によっ て設定を使い分けてください。<br>**×接続エラーが解消されなかった場合** 

 他の原因が考えられます。 再度、「電子入札システムが不調の場合には」で、他の設定を確認してください。 症状が改善されない場合には、電子入札ヘルプデスクにご連絡ください。